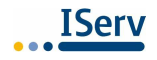

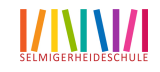

## Die **Erstanmeldung** muss **zwingend** über einen **Browser** erfolgen!

- 1. Rufen Sie in einem Browser Ihrer Wahl (z.B. **) 3 (2 %**) folgende Webadresse auf: https://grse-hamm.de
- 2. Geben Sie Ihre Anmeldedaten ein:

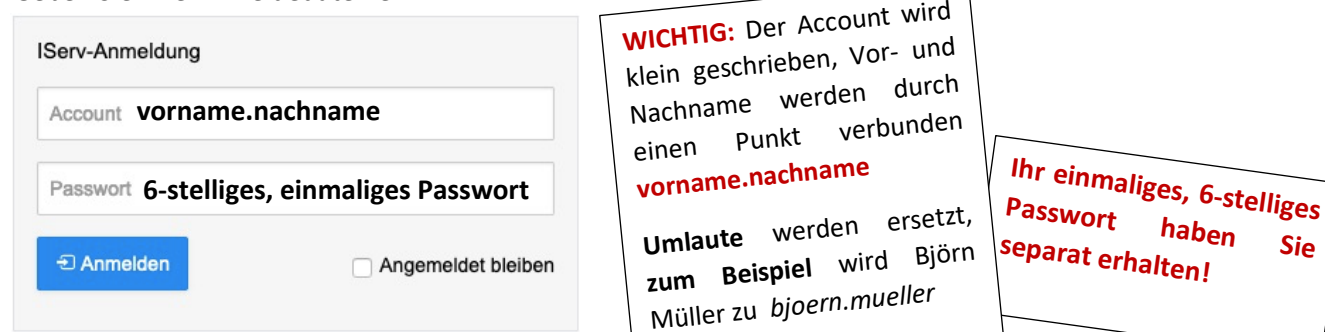

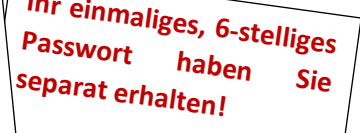

3. Klicken Sie auf Anmelden! Sie werden nun aufgefordert, Ihr Initialpasswort zu ändern! Notieren Sie sich Ihr neues Passwort und bewahren Sie es gut auf!

## **Nach** der **Erstanmeldung** via Browser können Sie sich nun über die **App IServ** einloggen

1. Suchen Sie im **Google Play Store** oder im **App Store** nach **IServ**  und laden Sie sich die kostenlose App herunter.

Alternativ zur Suche im entsprechenden Store scannen Sie den rechten QR-Code mit Ihrer Smartphone- oder Tablet-Kamera und installieren Sie die App.

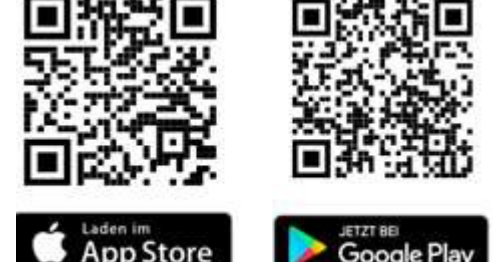

ersetzt,

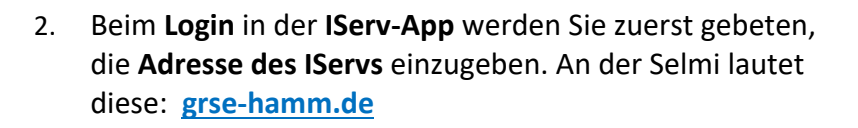

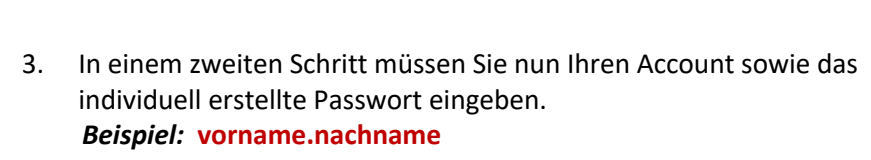

*Info! In der App wird die E-Mail Adresse eines jeden Benutzers als Account genutzt! Diese setzt sich aus dem Benutzernamen und der Internetadresse des IServs zusammen. Der Benutzername und die Internetadresse werden durch ein miteinander verbunden. vorname.nachname@grse-hamm.de*

4. Geben Sie im unteren Feld Ihr **Passwort** ein.

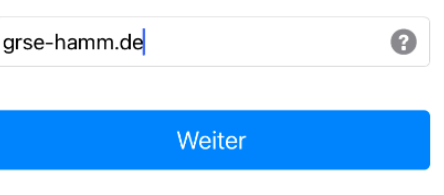

Geben Sie die Adresse des IServs ein:

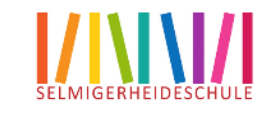

Um sich am IServ anzumelden, geben Sie bitte Ihre Anmeldedaten ein.

vorname.nachname

Anmelden

## Der Startbildschirm – IDesk und die Navigationsleiste

Nach erfolgreicher Anmeldung erscheint die Startseite - der persönliche IDesk. Dieser setzt sich aus der **Navigationsleiste**, den **eingegangenen Emails** und **den Neuigkeiten**  zusammen.

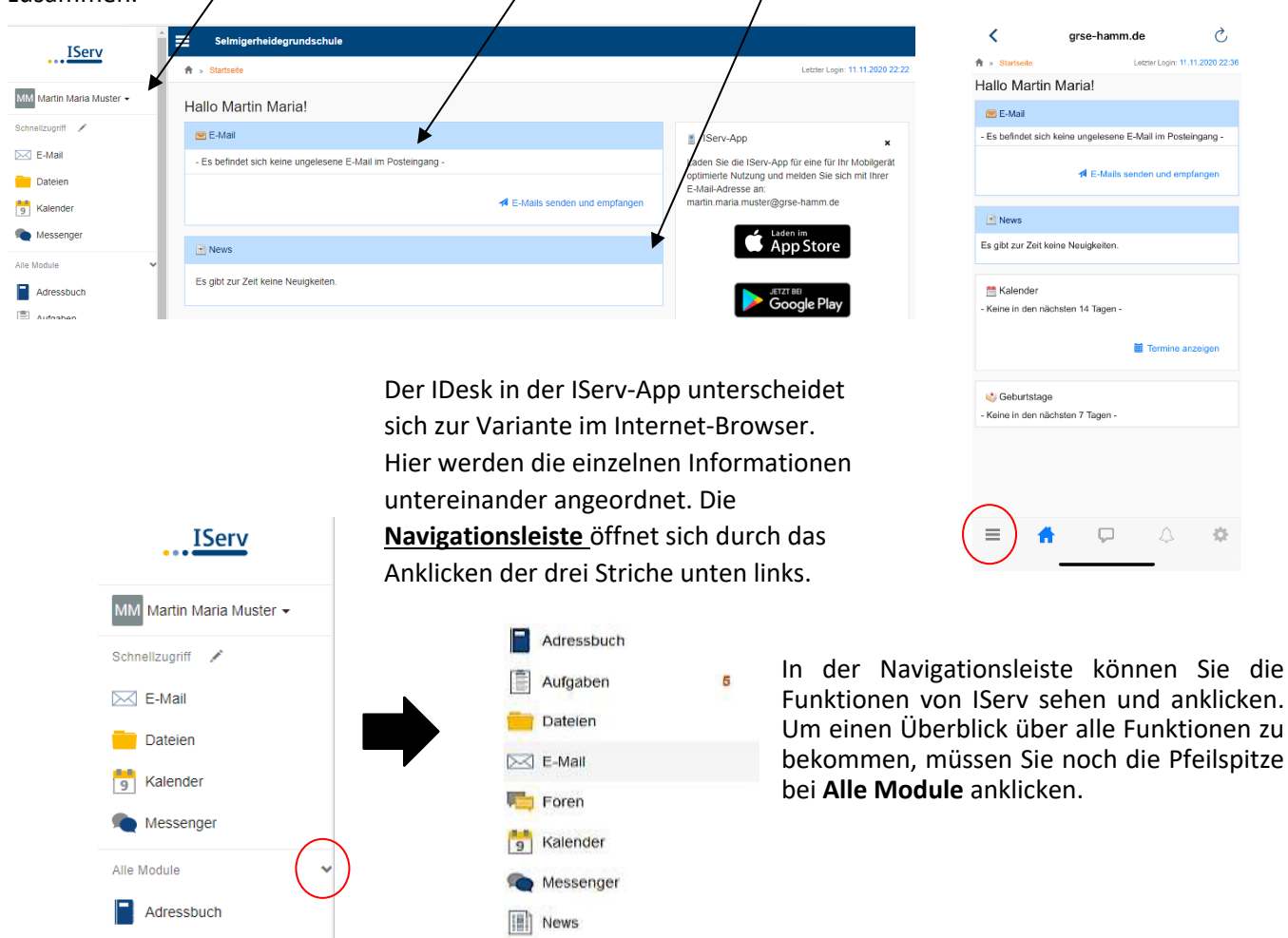

Die Module **News**, **E-Mail**, **Messenger**, **Dateien** und Kalender zählen zu den wichtigsten Funktionen.

**In Rückmeldung** 

 $T$  Texte

IServ selbst bietet zahlreiche Erklärvideos auf der Videoplattform YouTube. https://www.youtube.com/playlist?list=PLMxvgZO7tMssm67aSBOJTP1zLC

Aufgaben

Dateien

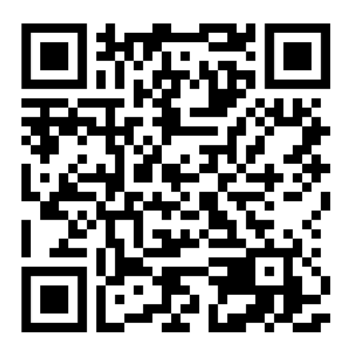